# **1280 Counting**

*Custom 1280 Program*

# **Operation Manual**

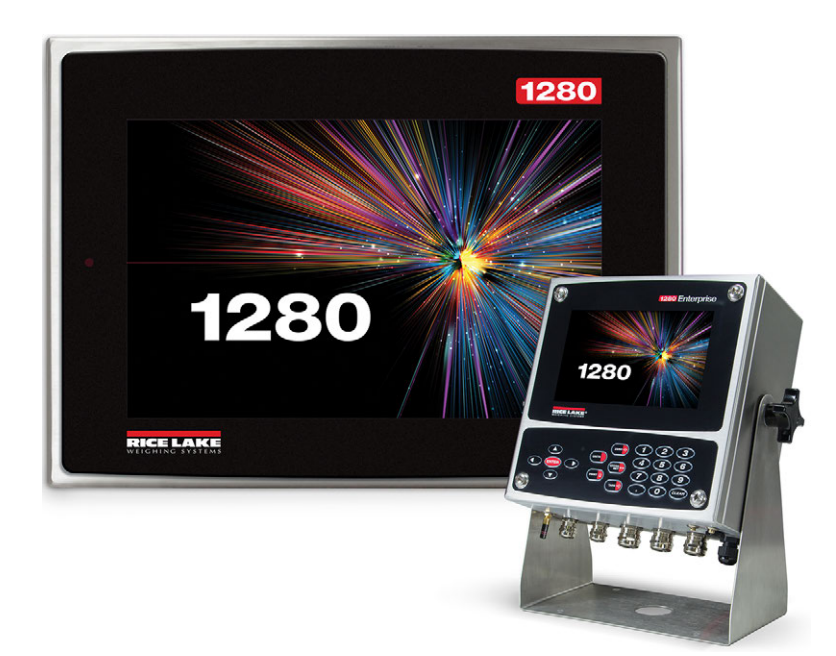

<span id="page-0-0"></span>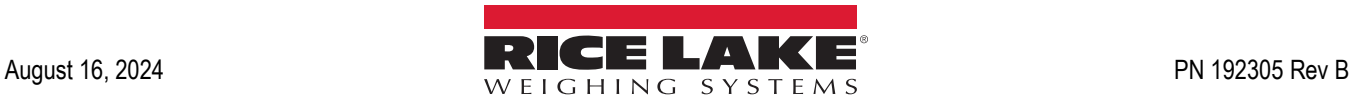

© Rice Lake Weighing Systems. All rights reserved.

Rice Lake Weighing Systems® is a registered trademark of Rice Lake Weighing Systems. All other brand or product names within this publication are trademarks or registered trademarks of their respective companies.

All information contained within this publication is, to the best of our knowledge, complete and accurate at the time of publication. Rice Lake Weighing Systems reserves the right to make changes to the technology, features, specifications and design of the equipment without notice.

The most current version of this publication, software, firmware and all other product updates can be found on our website:

**[www.ricelake.com](https://www.ricelake.com/en-us/)**

# **Revision History**

This section tracks and describes manual revisions for awareness of major updates.

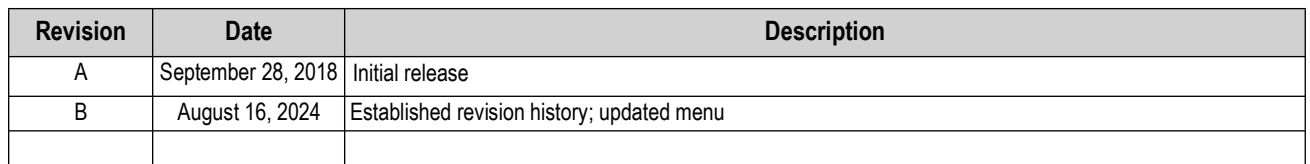

*Table i. Revision Letter History*

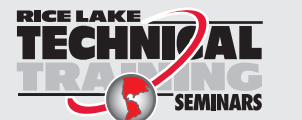

*Technical training seminars are available through Rice Lake Weighing Systems. Course descriptions and dates can be viewed at [www.ricelake.com/training](https://www.ricelake.com/training) or obtained by calling 715-234-9171 and asking for the training department.*

## **Contents**

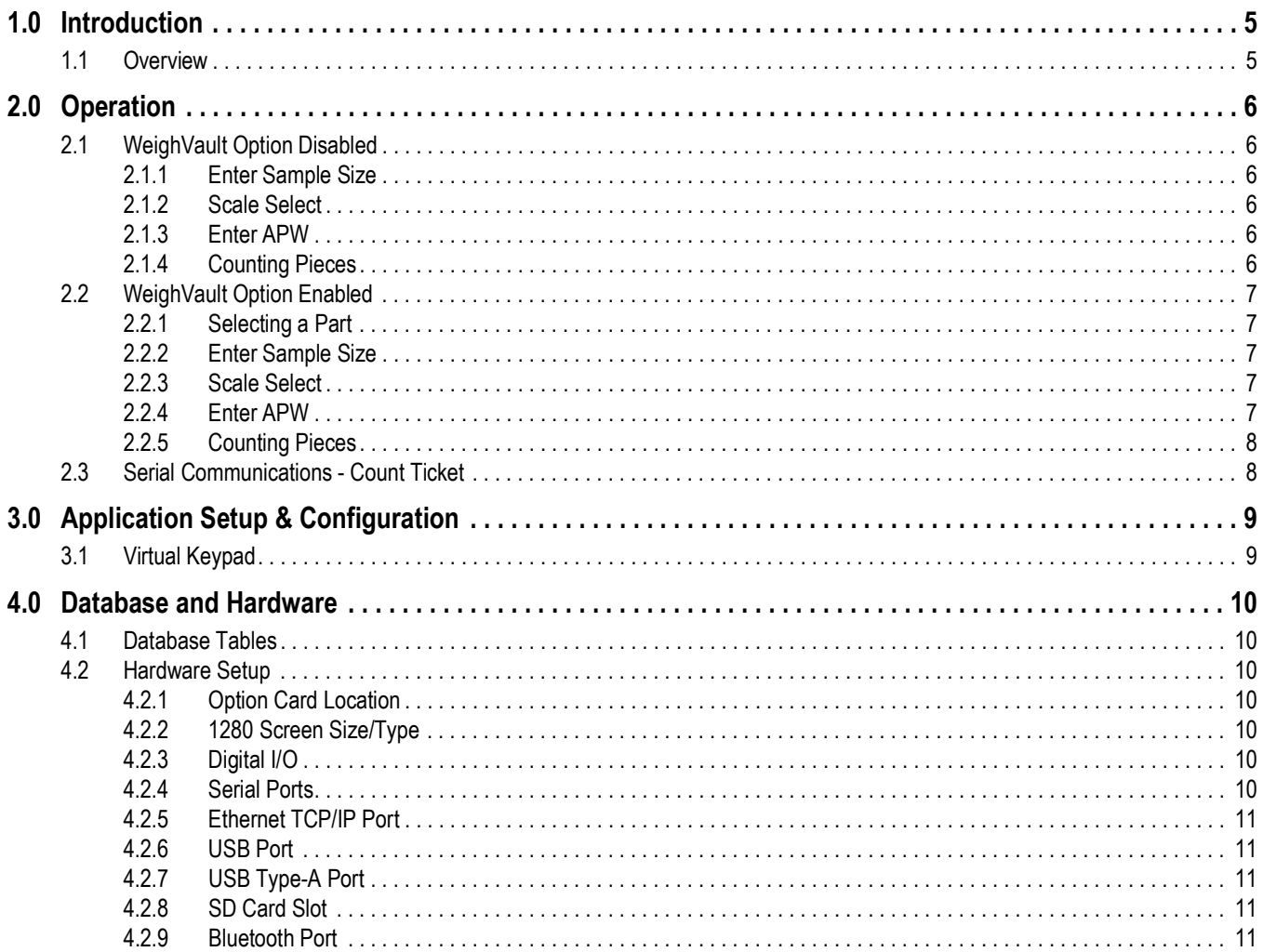

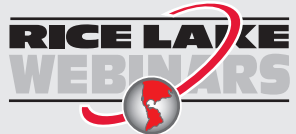

Rice Lake continually offers web-based video training on a growing selection<br>of product-related topics at no cost. Visit www.ricelake.com/webinars

## <span id="page-4-0"></span>**1.0 Introduction**

This manual provides operation instructions for the 1280 counting custom program.

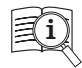

Manuals are available from Rice Lake Weighing Systems at **[www.ricelake.com/manuals](https://www.ricelake.com/manuals)**

Warranty information is available at **[www.ricelake.com/warranties](http://www.ricelake.com/warranties)**

## <span id="page-4-1"></span>**1.1 Overview**

The 1280 Counting custom program is included with the 1280 standard firmware and is loaded by importing the application from the Configuration menu *Import Files*.

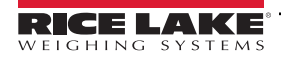

# <span id="page-5-0"></span>**2.0 Operation**

The **Setup** icon is available on power-up.

## <span id="page-5-1"></span>**2.1 WeighVault Option Disabled**

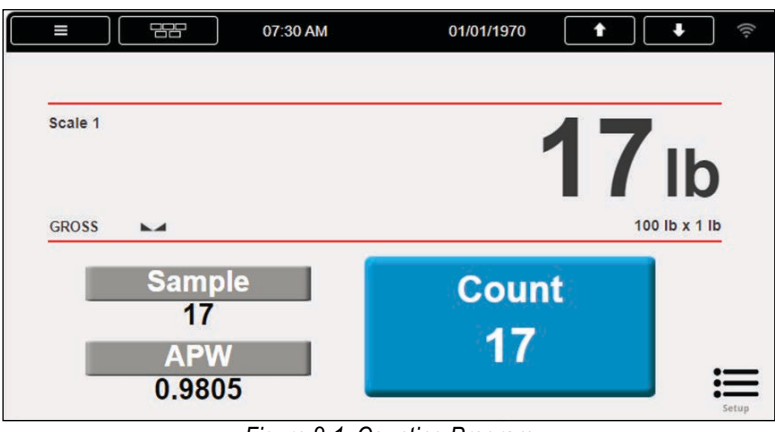

*Figure 2-1. Counting Program*

## <span id="page-5-2"></span>**2.1.1 Enter Sample Size**

- 1. Press **Sample** . System prompts *Enter Sample Size*.
- 2. Enter the size and press  $\left| \frac{1}{2} \right|$  or  $\left| \frac{1}{2} \right|$  pone  $\left| \frac{1}{2} \right|$ .
	- The Average Piece Weight (APW) is calculated based on the current weight, current scale and current sample size
	- The number of pieces display and is constantly updates as the weight or selected scale changes

#### <span id="page-5-3"></span>**2.1.2 Scale Select**

**Press the sum of the switch between scales. Typically two scales are available.** 

- Sampling (smaller capacity)
- Counting (larger capacity)

This application works the same for both scales. The piece count is always looking at the current scale displayed.

#### <span id="page-5-4"></span>**2.1.3 Enter APW**

- 1. Press **APW** . System prompts *Enter Average Piece Weight.*
- 2. Enter the APW and press  $\left| \frac{1}{2} \right|$  or  $\left| \frac{1}{2} \right|$  pone  $\left| \frac{1}{2} \right|$ .

## <span id="page-5-5"></span>**2.1.4 Counting Pieces**

The number of pieces displays and is constantly updated as the weight, selected scale or selected mode changes. This includes adding or removing pieces, as well as going to a negative net as pieces are removed from a Net Zero weight.

*Example: Place full box on scale, press*  $\left(\frac{1}{2}a_{1} + b_{2}\right)$  to tare weight to net zero, and then count pieces removed.

 $\vert \bar{z} \vert$ 

Pressing  $\left($  PRINT  $\Omega$  prints a ticket and stores the transaction.

*NOTE: It is necessary to maintain the Transaction Database, records are not deleted when database is full. New transactions are not saved.*

## <span id="page-6-0"></span>**2.2 WeighVault Option Enabled**

WeighVault for Counterpart is connected on TCP Client 1. The remote port number is 5466.

## <span id="page-6-1"></span>**2.2.1 Selecting a Part**

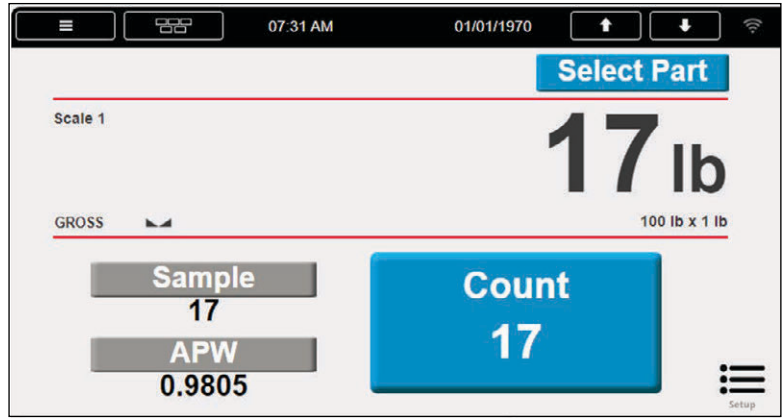

*Figure 2-2. Select Part Display*

- 1. Press **Select Part** Enter Product ID prompt displays.
- 2. Enter the product ID and press  $\left($  ENTER or  $\left| \right|$  pone  $\left| \right|$ .
	- A. System queries Counterpart WeighVault and performs one of the following:
		- i. **ID FOUND**: Updates the display with the recalled ID information (ID, Name, APW).
		- ii. **ID NOT FOUND**: Displays *ID NOT Found Contact Office.*
		- iii. **ERROR RETRIEVING INFORMATION**: Displays *Error Retrieving Information.*
		- iv. **NO COMMUNICATION WITH WEIGHVAULT**: Displays *Network Problems Contact Office.*
	- B. The number of pieces displays and constantly updates as the weight or scale selected changes.

#### <span id="page-6-2"></span>**2.2.2 Enter Sample Size**

- 1. Press **Sample** . System prompts *Enter Sample Size*.
- 2. Enter the size and press  $\left[\frac{FNTER}{F} \right]$  or  $\left[\frac{DONE}{F} \right]$ .
	- The Average Piece Weight (APW) is calculated based on the current weight, current scale and current sample size
	- The number of pieces display and is constantly updates as the weight or selected scale changes

## <span id="page-6-3"></span>**2.2.3 Scale Select**

Press **the starting of the switch between scales**. Typically two scales are available. The piece count is always looking at the current scale displayed.

#### <span id="page-6-4"></span>**2.2.4 Enter APW**

- 1. Press **APW** . System prompts *Enter Average Piece Weight.*
- 2. Enter the APW and press  $\left| \frac{1}{2} \right|$  or  $\left| \frac{1}{2} \right|$  pone  $\left| \frac{1}{2} \right|$ .

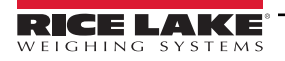

### <span id="page-7-0"></span>**2.2.5 Counting Pieces**

The number of pieces displays and constantly updates as the weight, selected scale or selected mode changes. This includes adding or removing pieces, as well as going to a negative net as pieces are removed from a Net Zero weight.

*Example: Place full box on scale, press*  $\left($  *pare*  $\phi$  *to tare weight to net zero, and then count pieces removed.* 

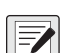

Pressing **PRINT 2** prints a ticket and sends information to WeighVault.

*NOTE: The data is not stored to the local transaction database. System does not verify if the data was successfully sent to*  **FA** WeighVault.

## <span id="page-7-1"></span>**2.3 Serial Communications - Count Ticket**

The program uses the Auxiliary Print Format #1 so that the dealer may modify the print format through the front panel or by using Revolution PC software.

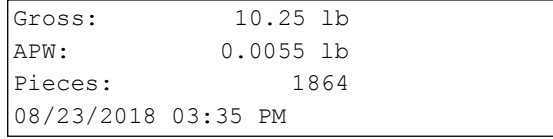

*Figure 2-3. Count Ticket*

# <span id="page-8-0"></span>**3.0 Application Setup & Configuration**

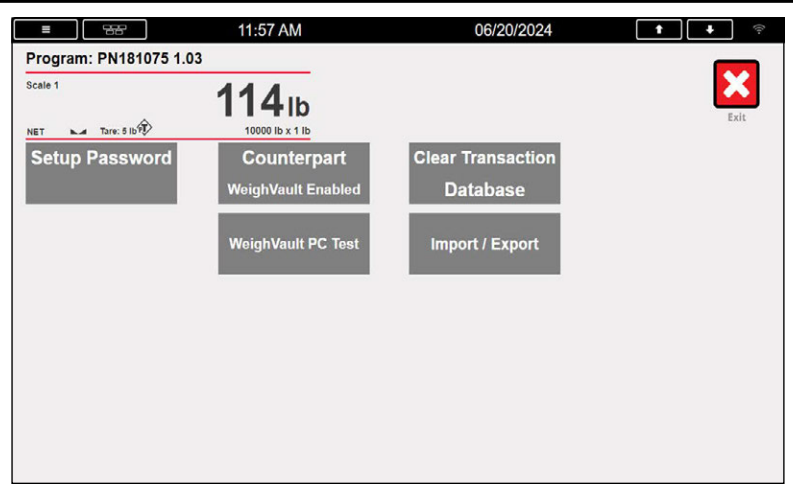

#### *Figure 3-1. Setup Menu*

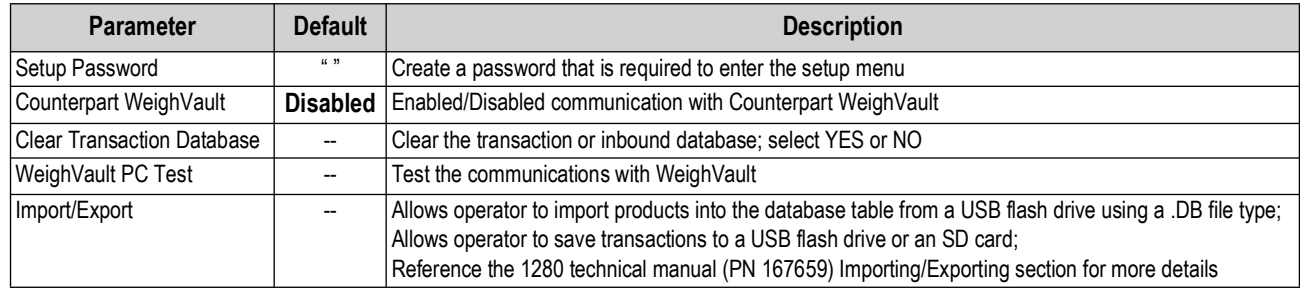

*Table 3-1. Setup Menu Parameters*

## <span id="page-8-1"></span>**3.1 Virtual Keypad**

Press the scale icon on the main menu to open a virtual keypad.

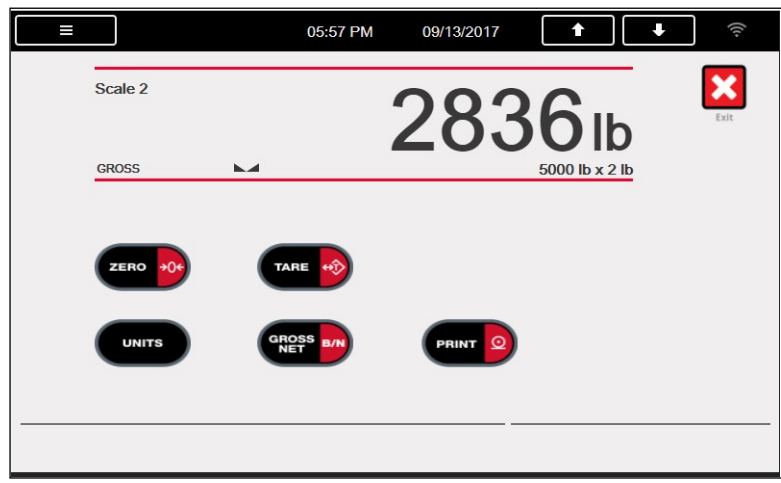

*Figure 3-2. Virtual Keys Display*

Press  $\mathbf{\times}$  to return to main display.

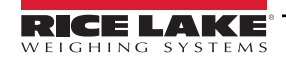

# <span id="page-9-0"></span>**4.0 Database and Hardware**

## <span id="page-9-1"></span>**4.1 Database Tables**

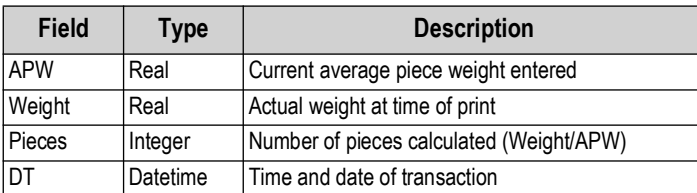

*Table 4-1. Transaction Database if WeighVault Disabled (1000 Records)*

## <span id="page-9-2"></span>**4.2 Hardware Setup**

## <span id="page-9-3"></span>**4.2.1 Option Card Location**

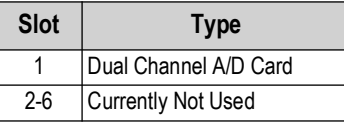

*Table 4-2. Option Card Locations*

## <span id="page-9-4"></span>**4.2.2 1280 Screen Size/Type**

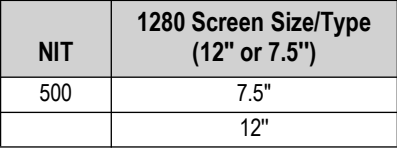

*Table 4-3. 1280 Screen Size/Type*

## <span id="page-9-5"></span>**4.2.3 Digital I/O**

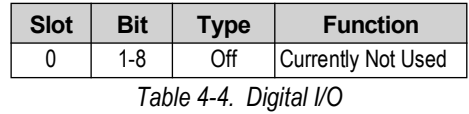

#### <span id="page-9-6"></span>**4.2.4 Serial Ports**

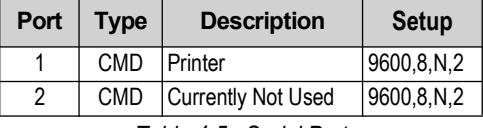

*Table 4-5. Serial Port*

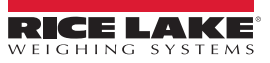

## <span id="page-10-0"></span>**4.2.5 Ethernet TCP/IP Port**

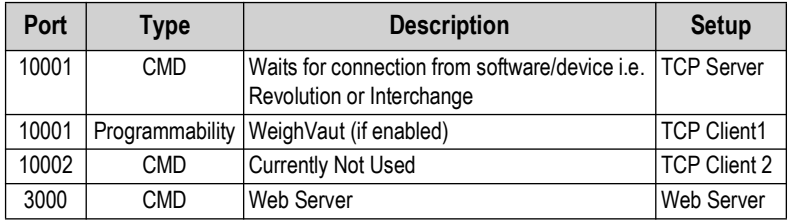

*Table 4-6. Ethernet TCP/IP Port*

## <span id="page-10-1"></span>**4.2.6 USB Port**

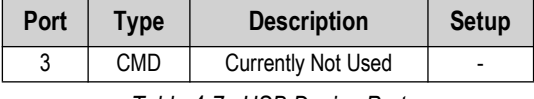

*Table 4-7. USB Device Port*

## <span id="page-10-2"></span>**4.2.7 USB Type-A Port**

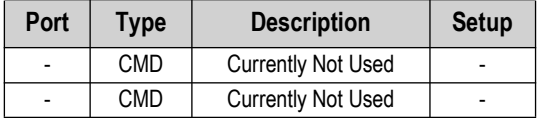

*Table 4-8. USB Type-A Port*

## <span id="page-10-3"></span>**4.2.8 SD Card Slot**

*<u><i>MOTE:</u> The SD Card is required.*</u>

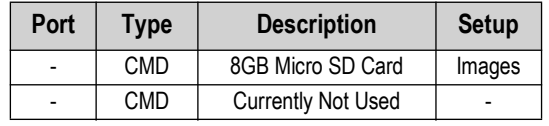

*Table 4-9. SD Card Slot*

#### <span id="page-10-4"></span>**4.2.9 Bluetooth Port**

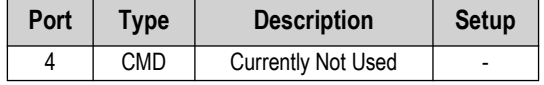

*Table 4-10. Bluetooth Port*

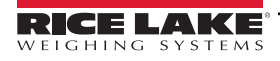

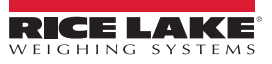

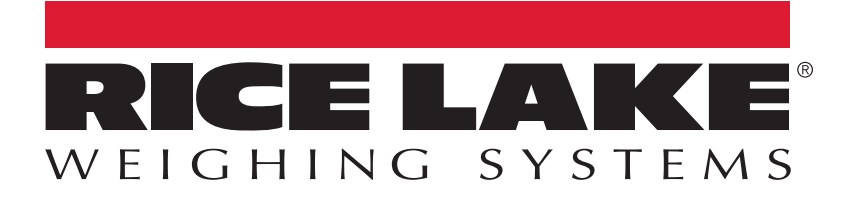

230 W. Coleman St. • Rice Lake, WI 54868 • USA USA: 800-472-6703 • International: +1-715-234-9171 © Rice Lake Weighing Systems Content subject to change without notice.

August 16, 2024 **WWW.ricelake.com WWW.ricelake.com** [PN 192305 Rev B](#page-0-0)